## Ολοκληρωμένο Πληροφοριακό Σύστημα Διαχείρισης Προσωπικού Α/θμιας και Β/θμιας Εκπαίδευσης (ΟΠΣΥΔ)

Εγχειρίδιο υποβολής δικαιολογητικών

Τα αιτήματα επικαιροποίησης στοιχείων του φακέλου γίνονται από το κεντρικό μενού, επιλέγοντας «Φάκελος»

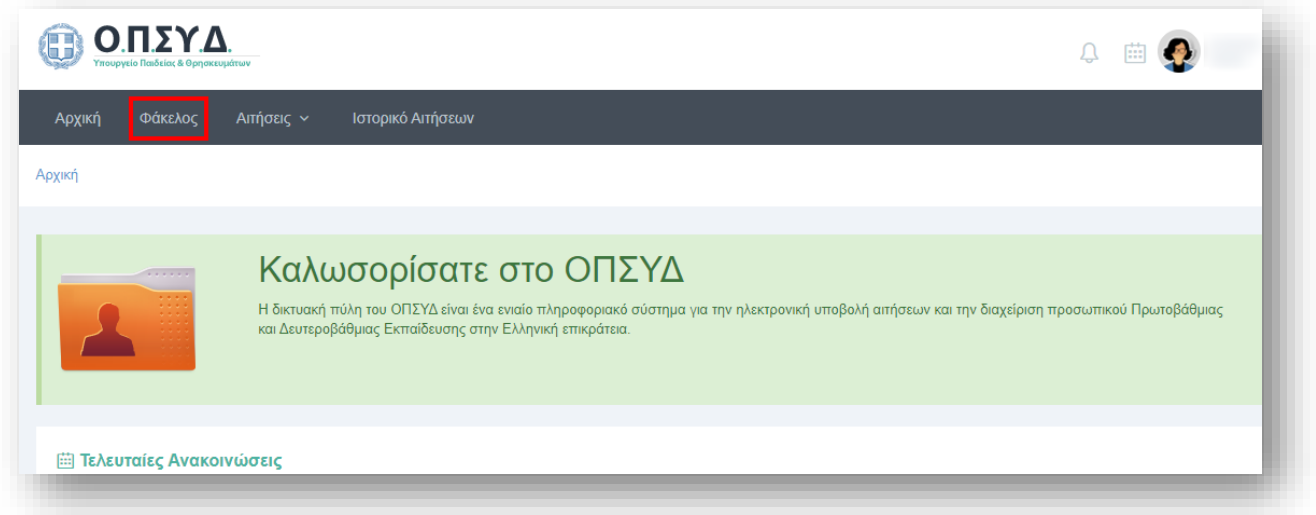

και στη συνέχεια την καρτέλα «Επικαιροποίηση φακέλου».

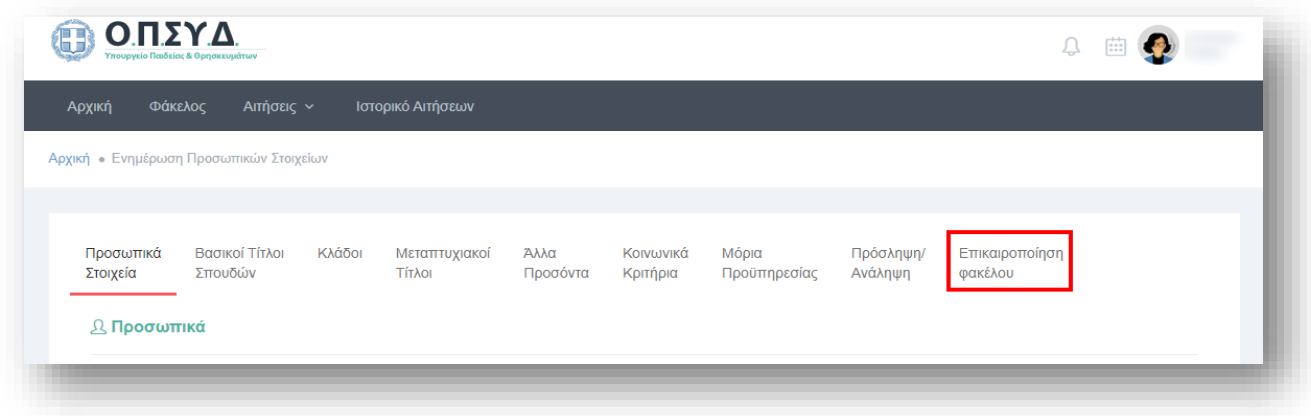

Η δυνατότητα υποβολής αιτημάτων επικαιροποίησης δίνεται μόνο σε όσους έχουν υποβάλει αίτηση στο ΑΣΕΠ για τις προκηρύξεις 1ΓE/2023, 2ΓE/2023 που αφορούν στην ένταξη στους πίνακες Γενικής Εκπαίδευσης. Η πρόσβαση στην καρτέλα «Επικαιροποίηση φακέλου» γίνεται με βάση το τελευταίο ψηφίο του ΑΦΜ του υποψηφίου, διαφορετικά εμφανίζεται το παρακάτω μήνυμα:

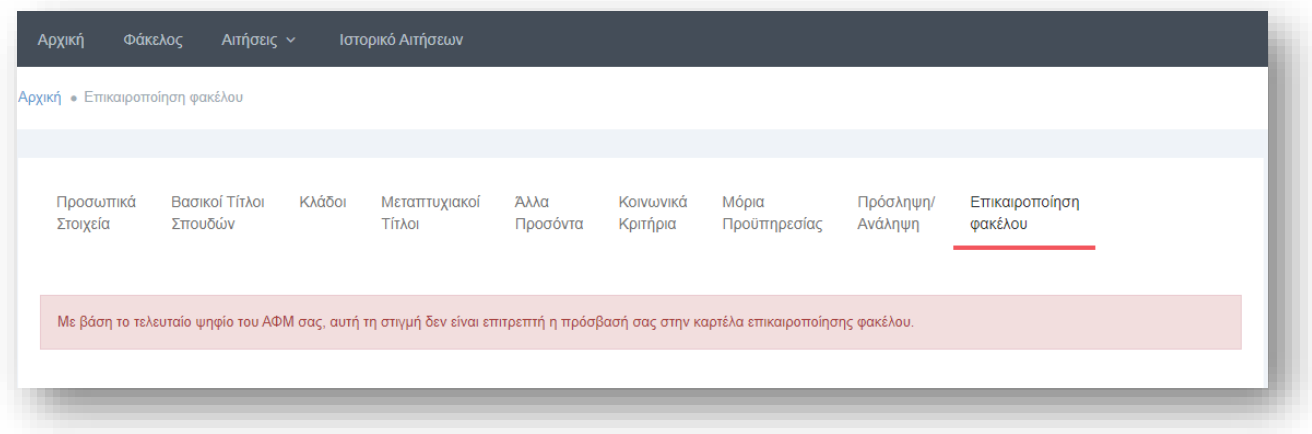

Αρχικά, πρέπει να καταχωριστούν ο αριθμός προκήρυξης και ο αριθμός πρωτοκόλλου της αίτησης (χωρίς την ημερομηνία υποβολής) που έχει υποβληθεί στο ΑΣΕΠ. Σε περίπτωση που έχουν υποβληθεί αιτήσεις για διαφορετικές προκηρύξεις προστίθενται οι αντίστοιχοι αριθμοί αίτησης και πρωτοκόλλου.

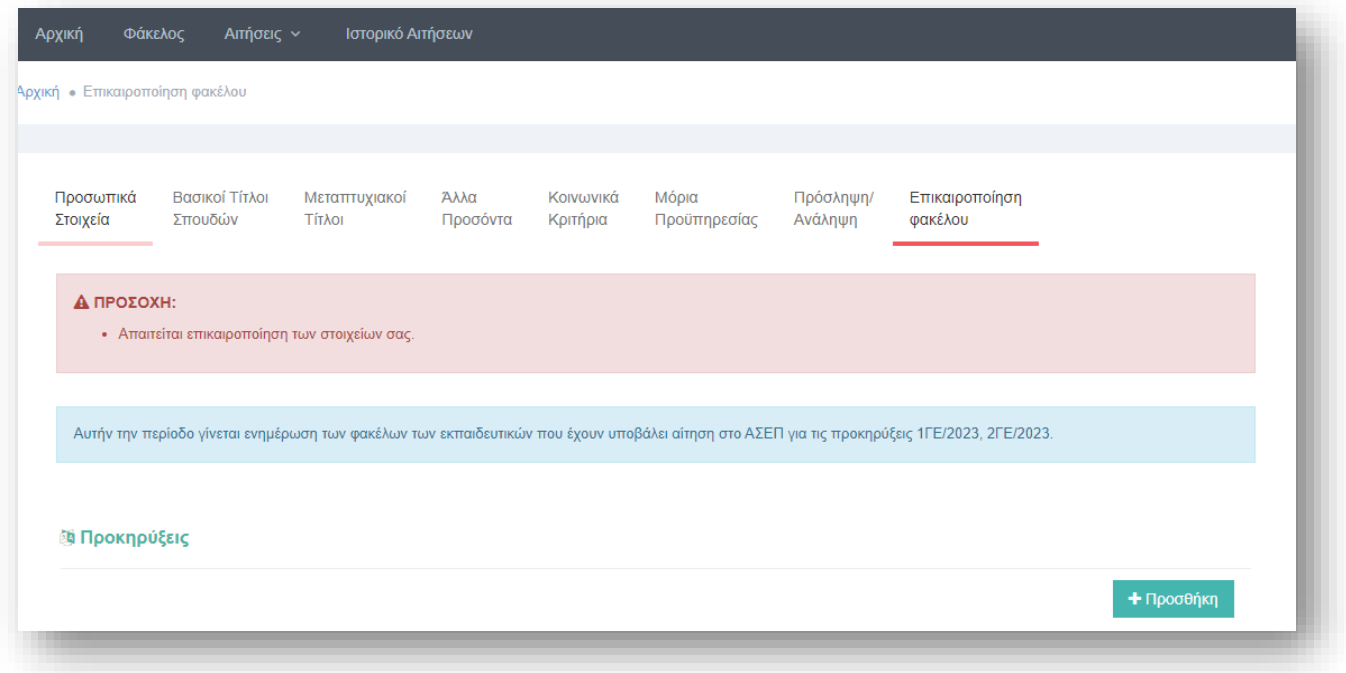

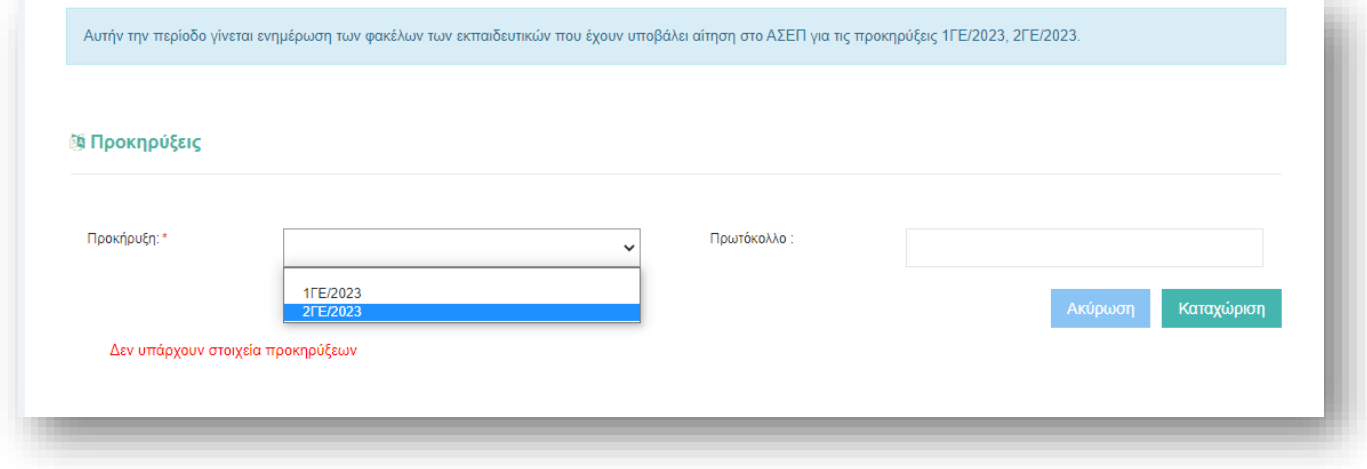

Στη συνέχεια, επιλέγεται η Διεύθυνση Χειρισμού Φακέλου από το αναδυόμενο μενού παρακάτω.

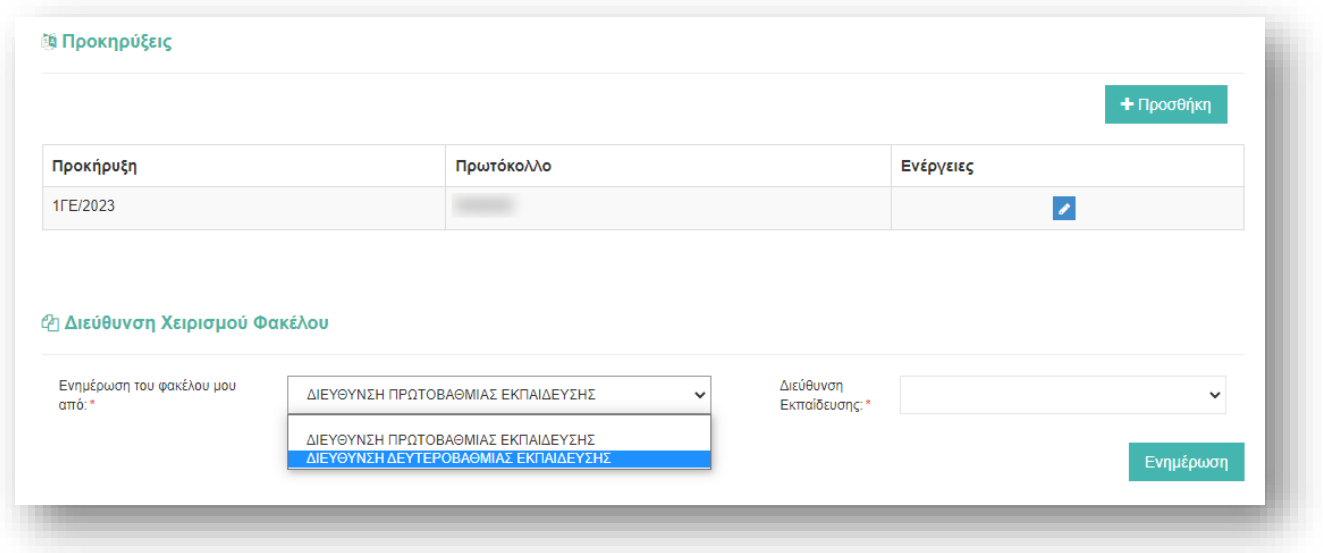

Αφού οριστεί η Διεύθυνση Χειρισμού Φακέλου, μπορούν να προστεθούν αιτήματα επικαιροποίησης στοιχείων.

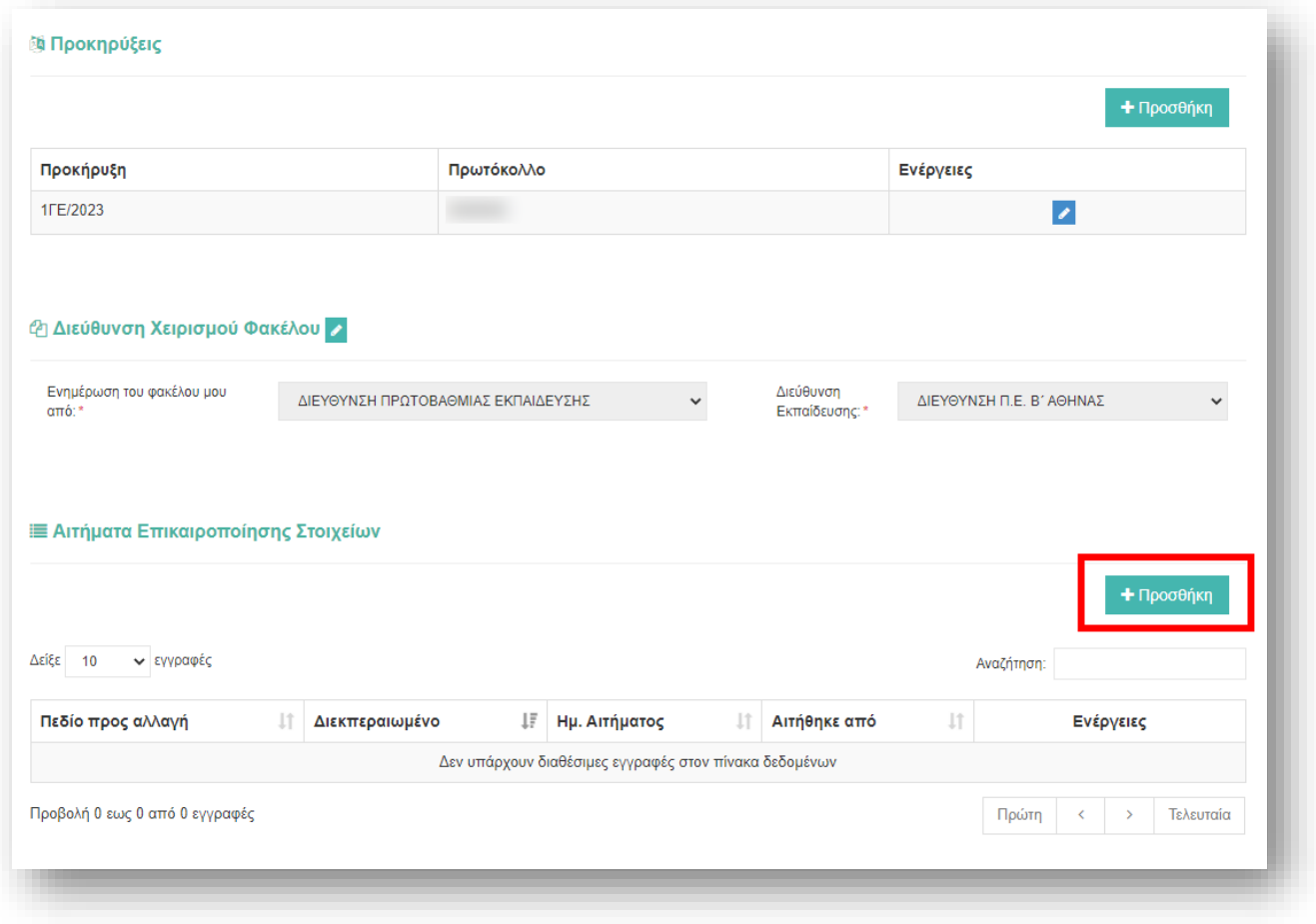

Αν ο χρήστης δεν έχει στο φάκελο του ενημερωμένη την Ιθαγένεια ή τη Χώρα Ιθαγένειας ή είναι πολίτης εκτός Ευρωπαϊκής Ένωσης, τότε στο αναδυόμενο μενού «Πεδίο προς αλλαγή» εμφανίζεται **μόνο** η επιλογή «Ιθαγένεια – Στοιχεία Ταυτότητας / Διαβατηρίου» και πρέπει να συμπληρωθεί υποχρεωτικά η «Περιγραφή» και προαιρετικά το πεδίο «Δικαιολογητικά που πιστοποιούν την αλλαγή» και να μεταφορτωθεί **μόνο ένα** αρχείο της μορφής .pdf.

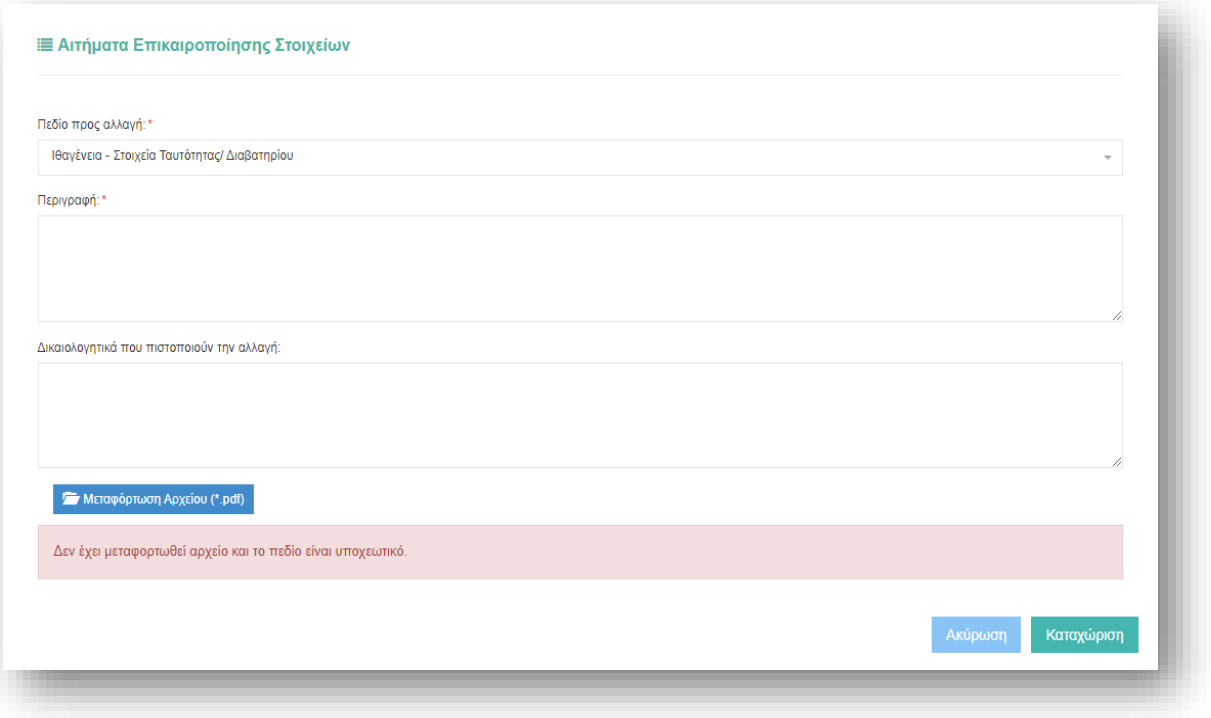

Επιλέγοντας «Καταχώριση» το αίτημα πλέον καταχωρίζεται και εμφανίζεται στη λίστα όπως φαίνεται στην εικόνα παρακάτω.

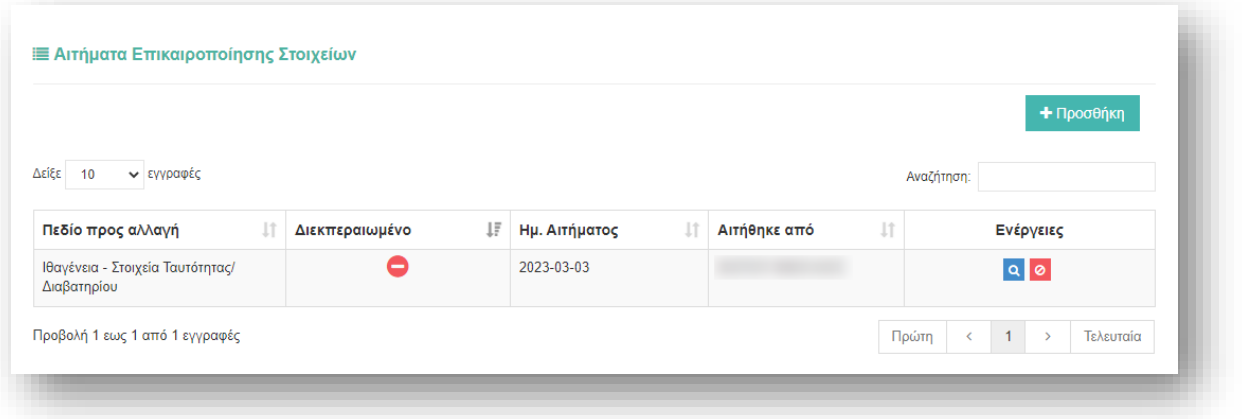

Αν ο χρήστης δεν έχει στο φάκελο του επικυρωμένο κάποιο κλάδο των συγκεκριμένων προκηρύξεων του ΑΣΕΠ, τότε στο αναδυόμενο μενού «Πεδίο προς αλλαγή» εμφανίζεται **μόνο** η επιλογή «Τίτλοι Σπουδών (συμπεριλαμβανομένου 2ου πτυχίου) / Ένταξη σε κλάδο» και πρέπει να συμπληρωθεί υποχρεωτικά η «Περιγραφή» και προαιρετικά το πεδίο «Δικαιολογητικά που πιστοποιούν την αλλαγή» και να μεταφορτωθεί **μόνο ένα** αρχείο της μορφής .pdf.

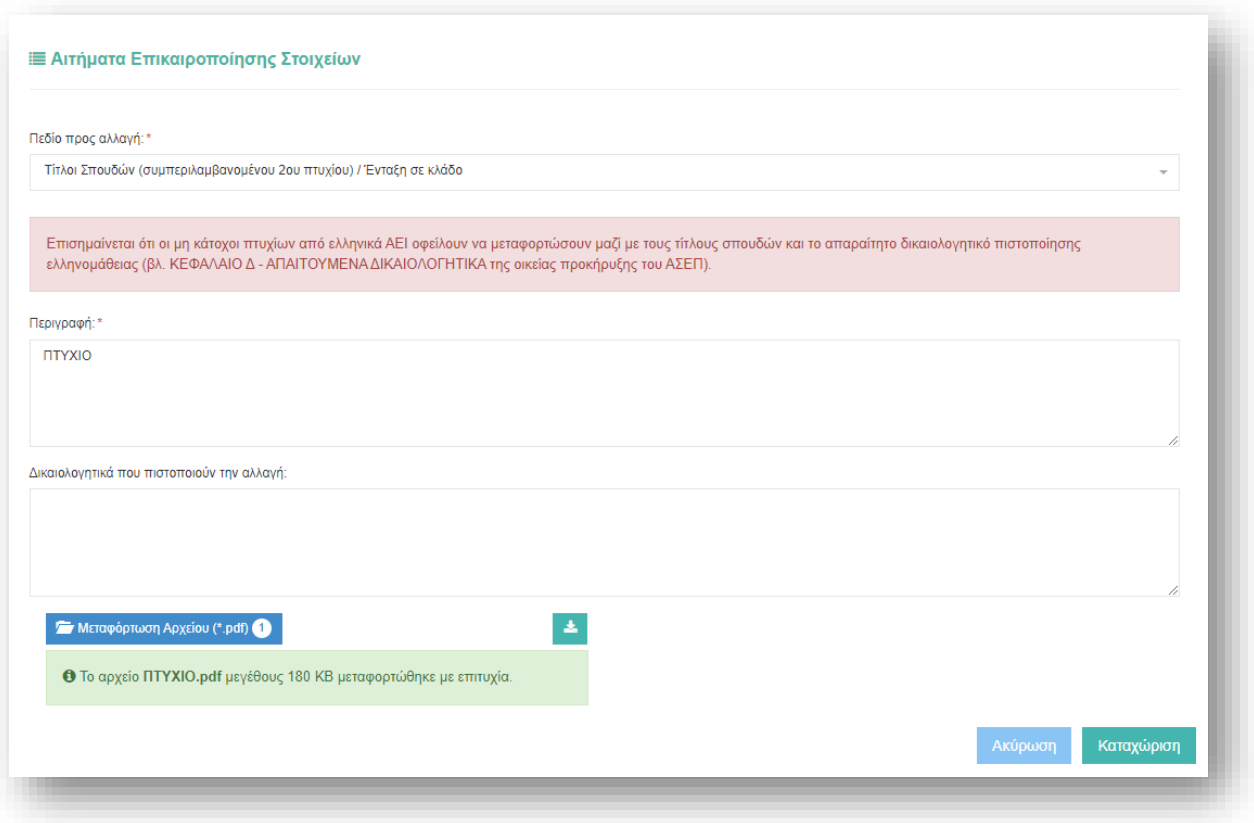

Επιλέγοντας «Προσθήκη» εμφανίζεται η παρακάτω εικόνα, όπου πρέπει να οριστούν υποχρεωτικά το «Πεδίο προς αλλαγή» και η «Περιγραφή» και προαιρετικά το πεδίο «Δικαιολογητικά που πιστοποιούν την αλλαγή» και να μεταφορτωθεί **μόνο ένα** αρχείο της μορφής .pdf.

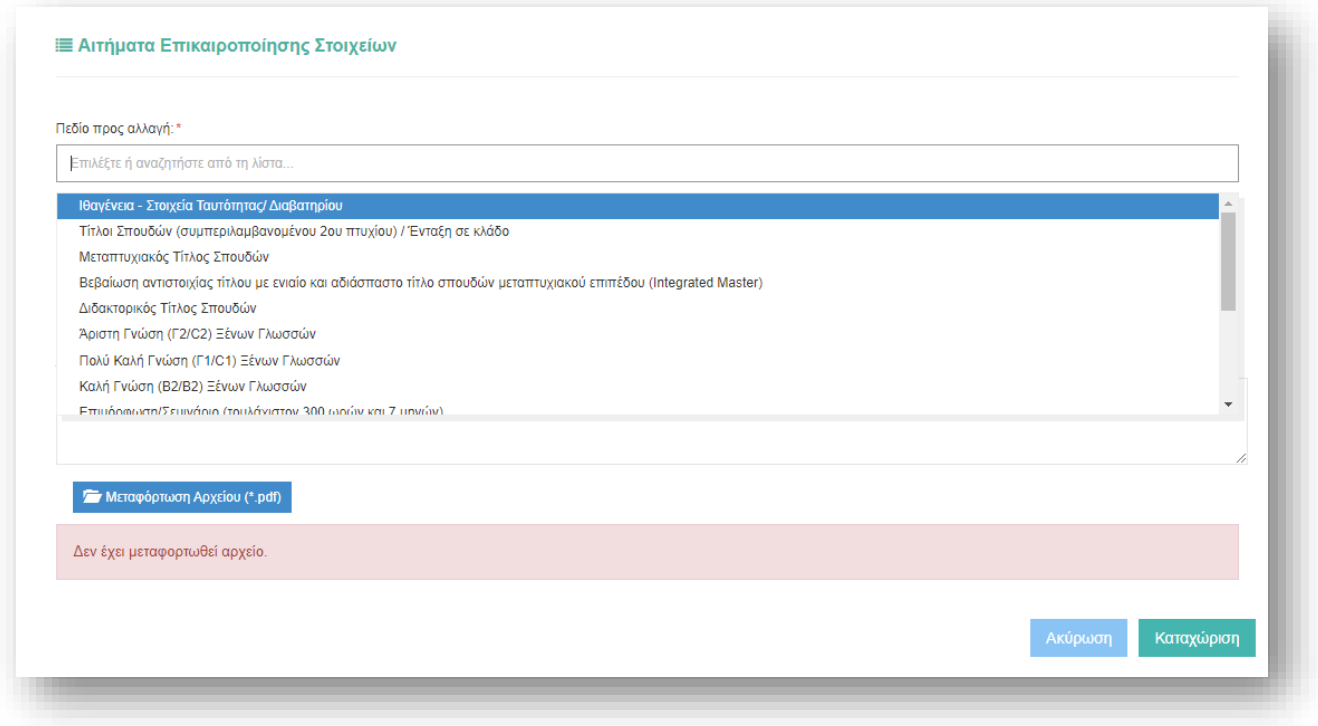

Η μεταφόρτωση του αρχείου pdf πραγματοποιείται πατώντας το κουμπί «Μεταφόρτωση Αρχείου (\*.pdf)»

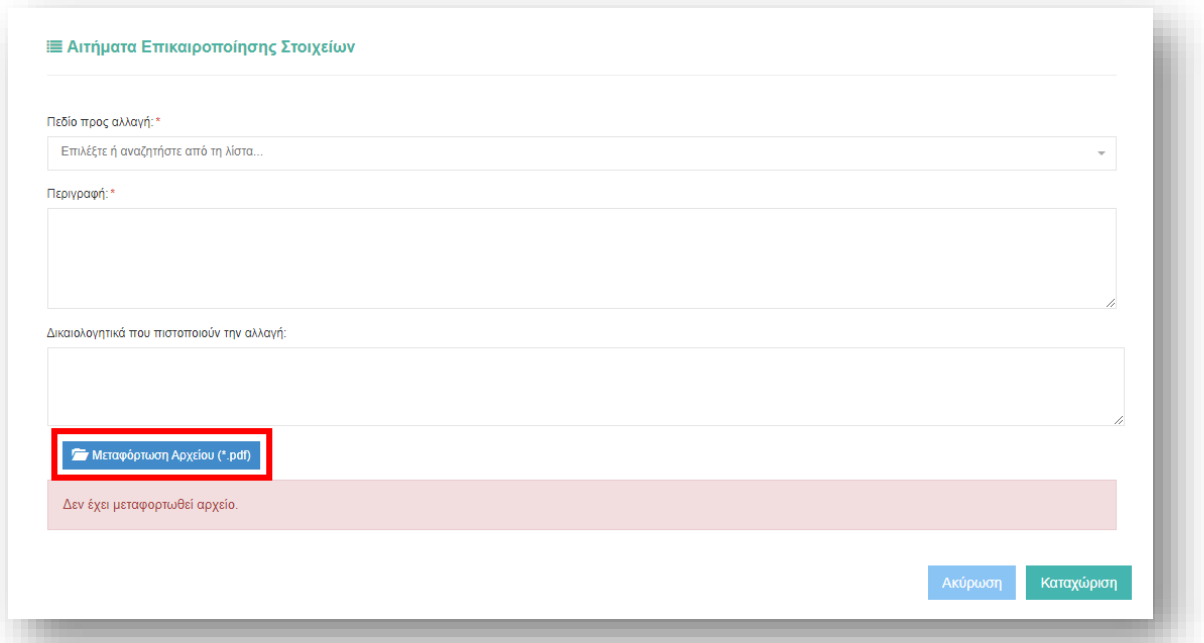

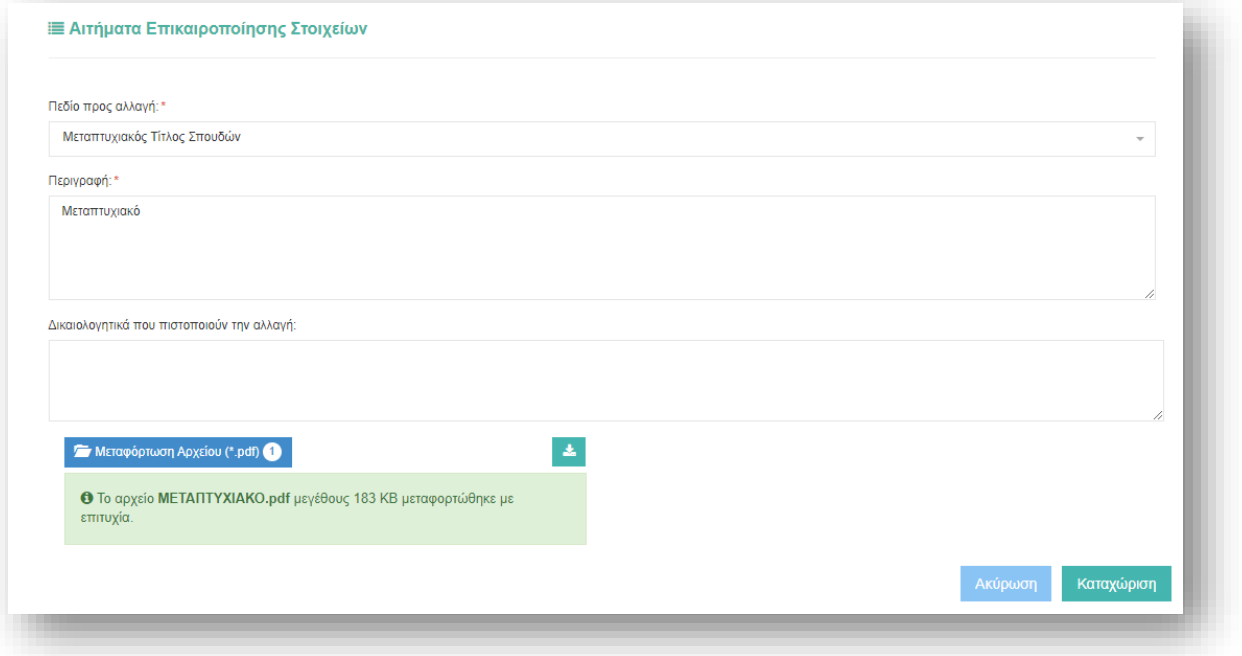

Αν η μεταφόρτωση του αρχείου έχει πραγματοποιηθεί εμφανίζεται ένα μήνυμα σε πράσινο πλαίσιο όπου αναγράφεται το όνομα του αρχείου και το μέγεθος του. Επιπλέον εμφανίζεται το εικονίδιο «Λήψη» **από όπου** δίνεται η δυνατότητα να ελεγχθεί το αρχείο που μεταφορτώθηκε.

*Προσοχή! Μπορεί να υποβληθεί μόνο ένα αίτημα για κάθε αντίστοιχο πεδίο προς αλλαγή!* Για παράδειγμα αν πρέπει να επικαιροποιηθούν στοιχεία προϋπηρεσίας πολλών σχολικών ετών, υποβάλλεται **ένα** αίτημα και **ένα** αρχείο δικαιολογητικών.

Σε περίπτωση νέας μεταφόρτωσης αρχείου σε αίτημα επικαιροποίησης για το οποίο υπάρχει ήδη μεταφορτωμένο αρχείο, το παλιό αρχείο **διαγράφεται**.

Το ανώτερο μέγεθος για κάθε αρχείο είναι **4ΜΒ** και για το σύνολο των αιτημάτων είναι **15ΜΒ**.

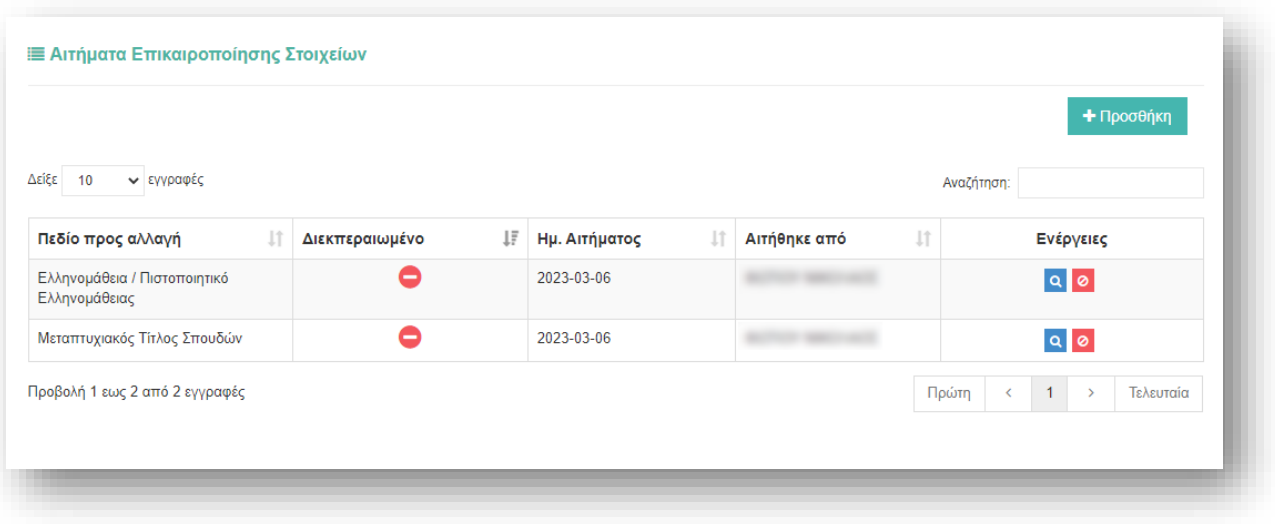

Αφού υποβληθούν τα αιτήματα, υπάρχει η δυνατότητα ενημέρωσης <mark>α</mark> ή και διαγραφής <sup>ο</sup> τους με τα αντίστοιχα εικονίδια στις «Ενέργειες» κατά την περίοδο που επιτρέπεται η πρόσβαση με βάση το τελευταίο ψηφίο του ΑΦΜ.